## サイエンスダイレクトPPV 論文ダウンロードの流れ

- ①<https://www.sciencedirect.com/>からサインイン (※「学認」(Sign in via your institutionと表示されます)経由で接続すると、下記にある手順のようにPPVを利用できません。 直接上記URLにアクセスし、メールアドレスとパスワードを入力してください。)
- ② 右上のアイコンをクリックして、表示されたメニュー画面からChange organizationを選択 Meiji University,PPV(学生の方はMeiji University,PPVgakusei20●●、研究推進員の方はMeiji University,PPVkenkyu20●●)を選択 \*ブラウザによっては自動でChoose Organizationポップアップが表示されることもあります。 同様にPPVを選択してください。

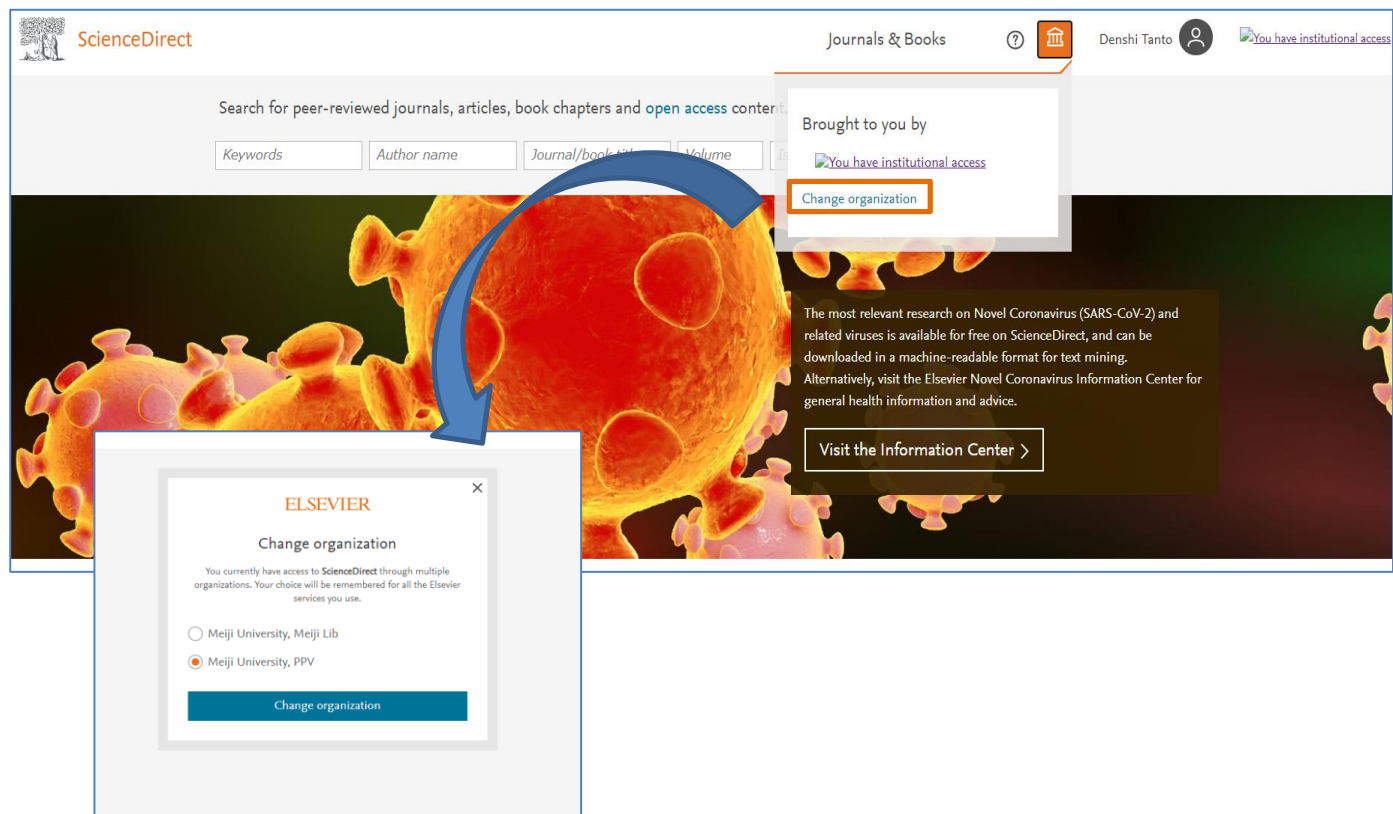

③ ダウンロードする論文のタイトルをクリック

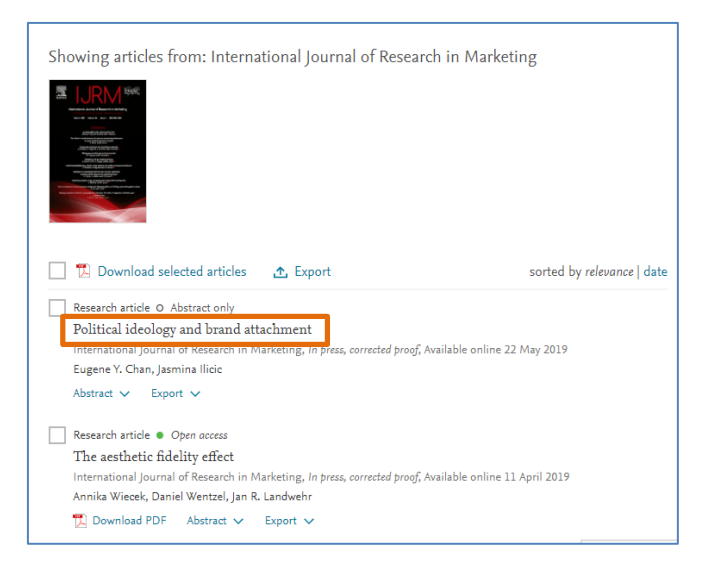

## ④ 表示された論文上部の、Download PDFをクリック

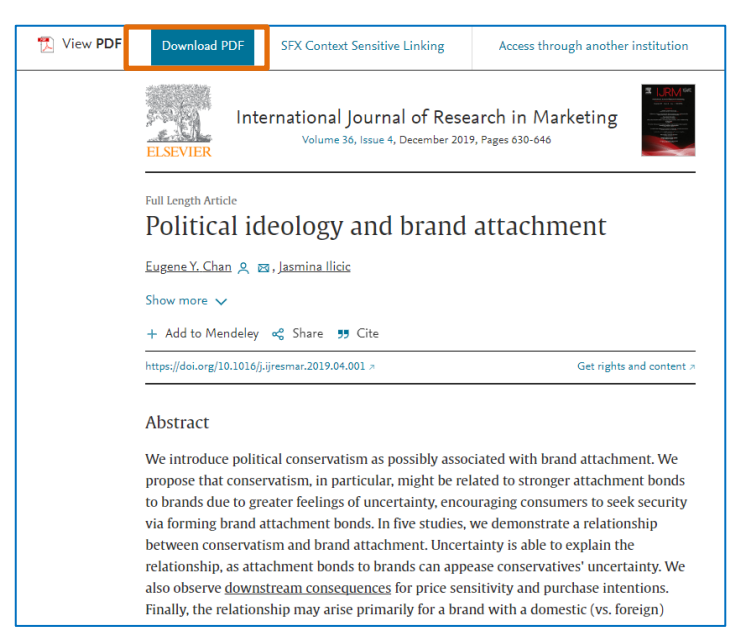

⑤ Full Text access画面でContinueを一回クリック→ダウンロード完了

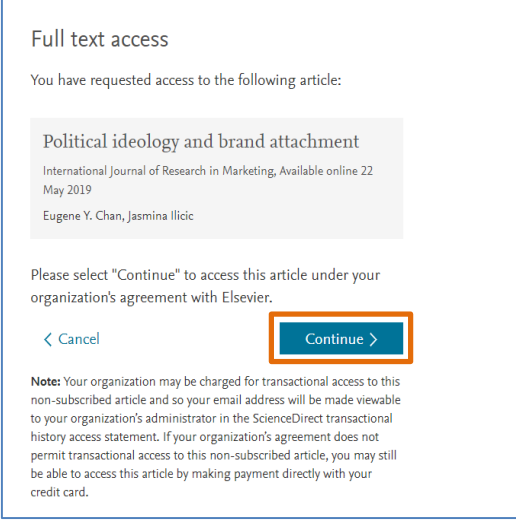

## 【サインインできない、あるいはChange Organizationが表示されない場合】

・キャッシュとクッキーを削除した後、再度サインインをお試しください。

・ScienceDirectは、Microsoft WindowsのOSで動作するGoogle Chrome,Mozilla Firefox,Edgeブラウザの 最新バージョンに対応しています。他のブラウザでのサインインをお試しください。

・「学認」(Sign in via your institutionと表示されます)に接続している可能性があります。 学内ネットワーク(学外から利用している場合はVPN接続)から、以下の手順をお試しください。 ScienceDirectのトップ画面の右上のSign in ボタンをクリックの上、ご登録のメールアドレスを入力して Continueボタンをクリックします。 該当メールボックスに自動メールが送信されます。ユーザー名(ご登録のメールアドレス)を選択ください。 サインイン画面に遷移します。パスワードを入力の上、ScienceDirectにサインインしてください。

以上をお試しいただいてもPPVが利用できない場合は、図書館【erm@lib.meiji.ac.jp】までお問合せください。